# **ソニー・イメージング・プロ・サポート 会員専用試用機貸出サービス (運営:GOOPASS) 初回登録方法**

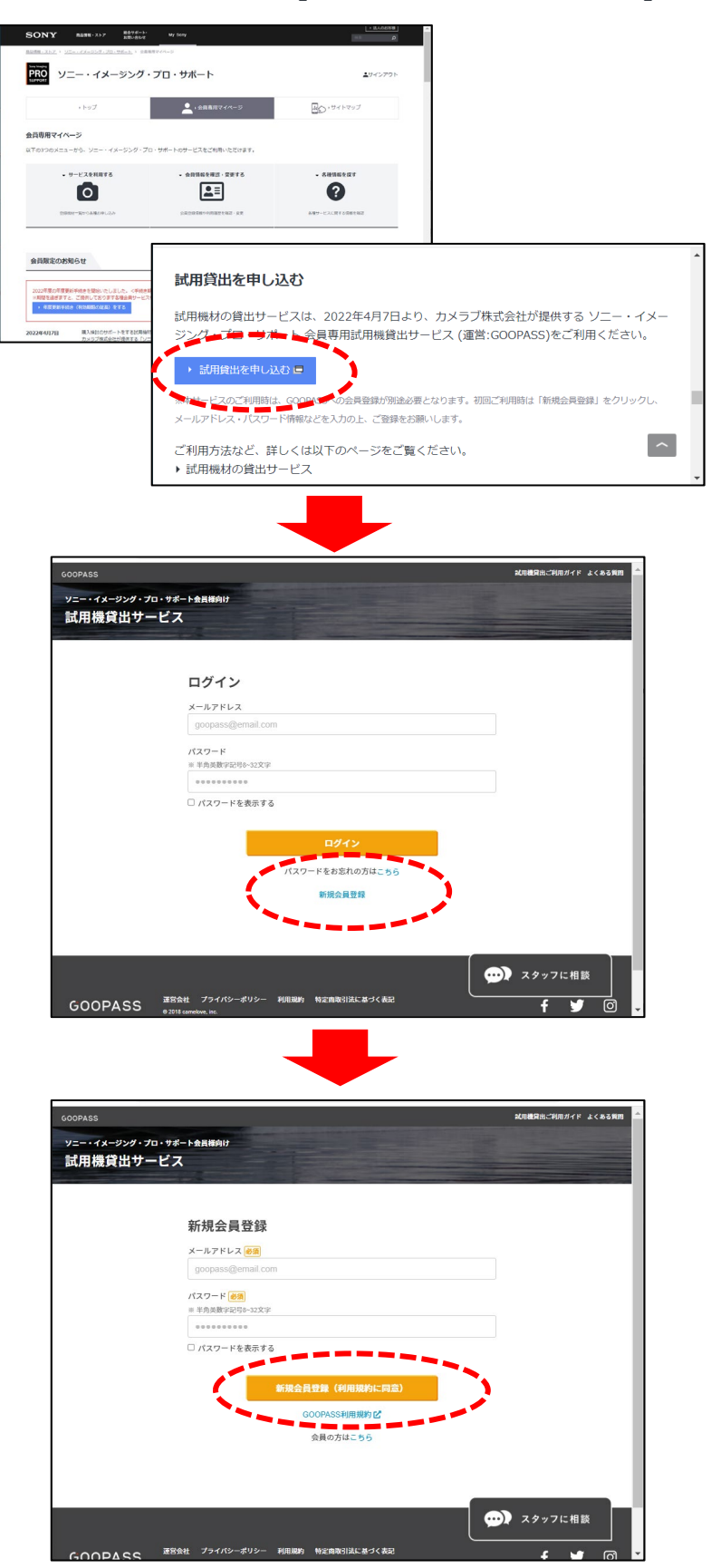

Copyright 2022 Sony Marketing Inc.

ソニー・イメージング・プロ・サポートページの 会員専用マイページの中段にある [試用貸出を申し込む]ボタンをクリックし てください。

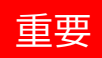

※かならず、プロサポート会員専用マイペー ジの本ボタンより遷移してください。

GOOPASSの「ソニー・イメージング・プロ・ サポート会員様向け試用機貸出サービス」 のログイン画面に遷移します。

※初回ご利用時は「新規会員登録」より、 GOOPASSへの会員登録をお願いします。 すでにGOOPASSの他サービスをご利用の 方は、登録済みのメールアドレスとパスワー ドを入力の上、「ログイン]ボタンを押して、 **GOOPASSへの初回登録 STEP⑧** へお進みください。

#### **GOOPASSへの初回登録 STEP①**

新規会員登録より、メールアドレスとパス ワードを入力します。

※パスワードは半角英数字8文字以上で、 My Sony IDのパスワードとは別のもので もかまいません。

入力後は「新規会員登録] ボタンをクリッ クしてください。

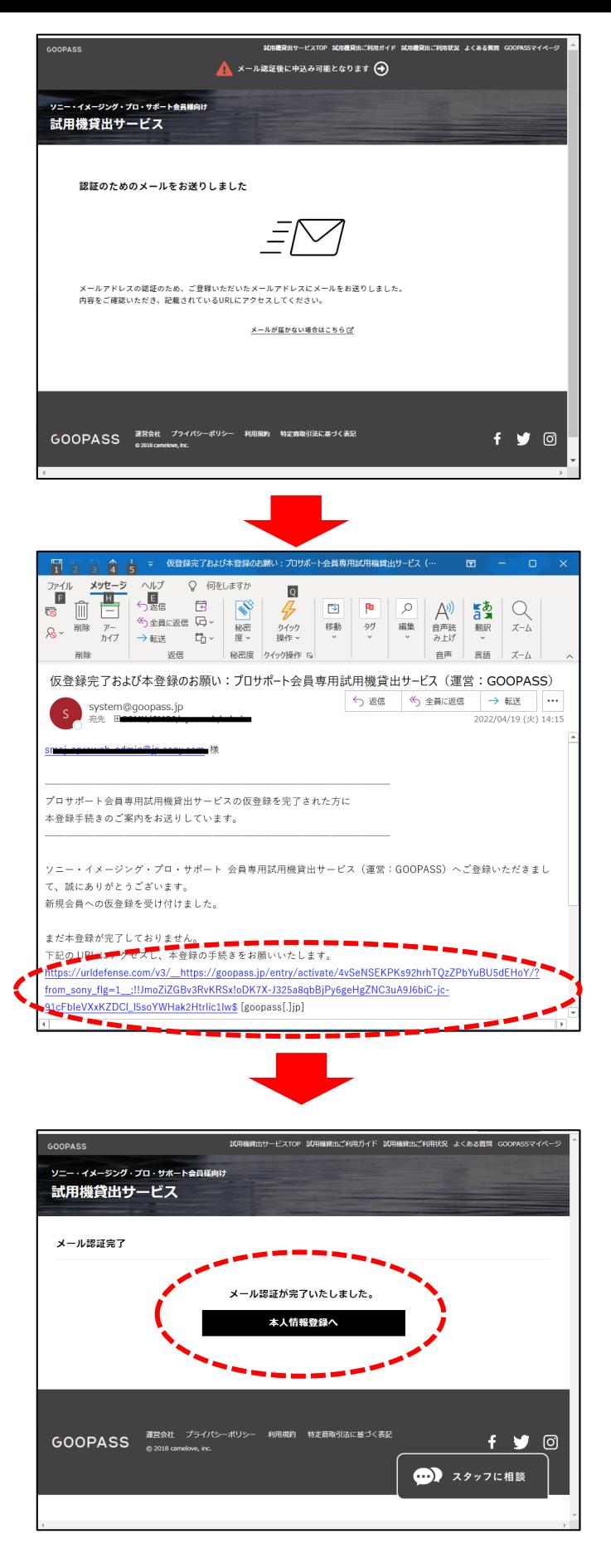

Copyright 2022 Sony Marketing Inc.

#### **GOOPASSへの初回登録 STEP②**

ご登録いただいたメールアドレスあてに、確 認のメールが配信されます。

# **GOOPASSへの初回登録 STEP③**

確認メールが届いたら、メールに記載されて いるURL開き、本登録にお進みください。

#### **GOOPASSへの初回登録 STEP④**

「メール認証が完了しました」と表示された ら、メールアドレスとパスワードの登録が完 了です。

[本人情報登録へ] ボタンをクリックして ください。

※お客様の本人情報を登録しないとご 利用ができませんのでご注意ください

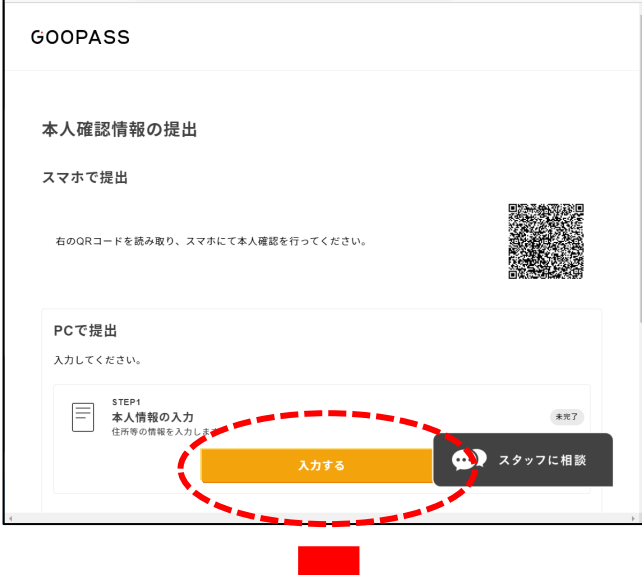

## **GOOPASSへの初回登録 STEP➄**

PCまたはスマートフォンから本人情報を登録します。

※以下はPCから登録する手順です。

PCで提出の [入力する] ボタンをクリックします。

#### **GOOPASSへの初回登録 STEP⑥**

T

お名前、住所、ご連絡先などの情報を入力し、 [次へ] ボタンをクリックしてください。

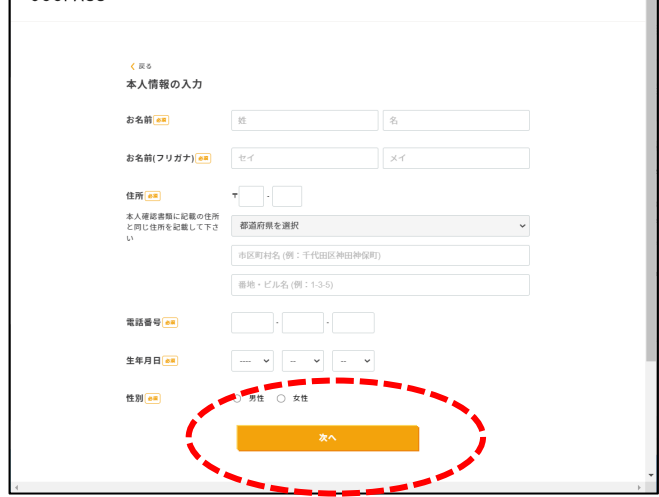

 $GOPASS$ 

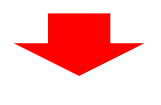

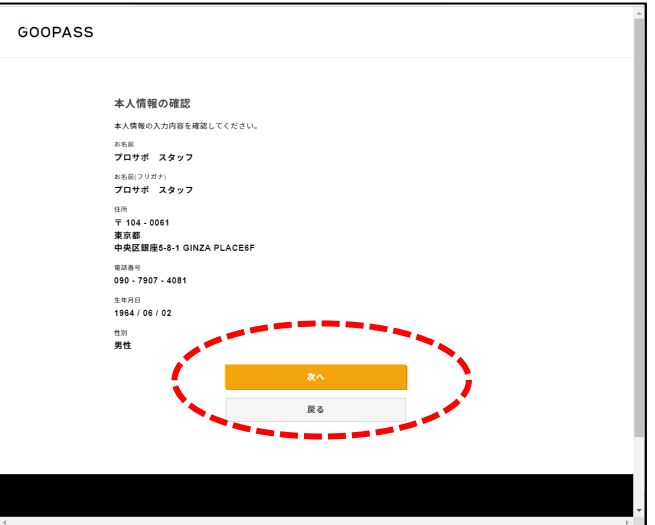

# **GOOPASSへの初回登録 STEP⑦**

「ご本人情報の確認」画面が表示されます。 入力内容を確認し、[次へ] ボタンをクリック してください。

Copyright 2022 Sony Marketing Inc.

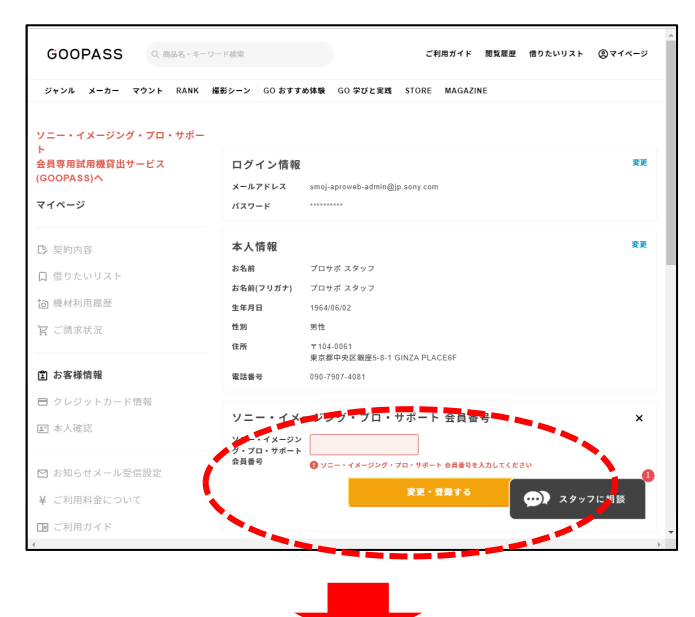

# **GOOPASSへの初回登録 STEP⑧**

ソニー・イメージング・プロ・サポートの 「会員番号」を入力する画面が表示されます。 JPから始まる、プロサポート会員番号をご入力ください。

**例: 1P003001** JPがない。下4桁のみでも可能です。

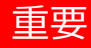

※会員番号が入力されないと登録が完了されません。

入力後、[変更・登録する]ボタンをクリックします。

#### **GOOPASSへの初回登録 STEP⑨**

入力した会員番号が表示されたら登録完了です。 ページ左上にある 赤文字の 「ソニー・イメージング・プロ・サポート 会員専用試用機貸出サービス (運営GOOPASS)へ」のテキストリンクをクリック してください。

重要

※STEP⑧が完了していないと、テキストリンクの遷 移先が有効化されません。

#### **ソニー・イメージング・プロ・サポート会員様向け試 用機貸出サービスの専用ページが表示されます**

2回目以降ログインした後は、基本的にこのページが 表示されます。

もし、ページが表示されない場合は、GOOPASSの マイページ左上にある、赤文字の

- 「ソニー・イメージング・プロ・サポート
- 会員専用試用機貸出しサービス

(運営GOOPASS)へ」のテキストリンクをクリックし てください。

※テキストリンクが表示されない場合は、再度会員 専用マイページの中段にある 「試用貸出を申し込 む]ボタンよりアクセスしてください。

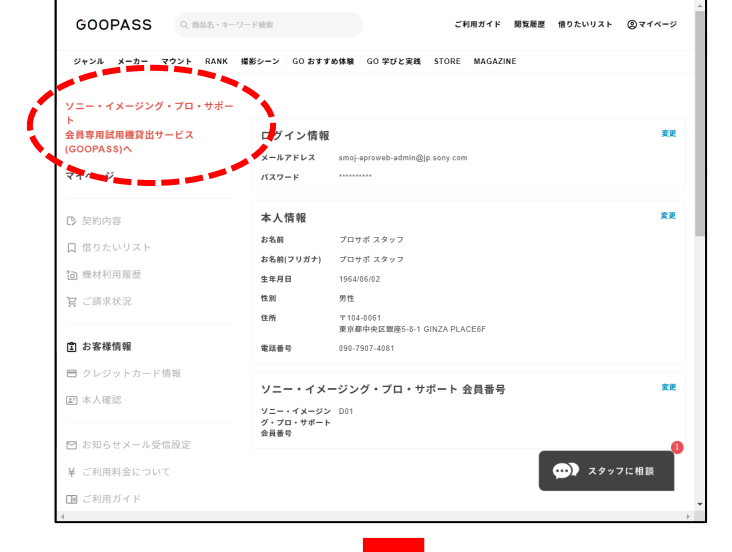

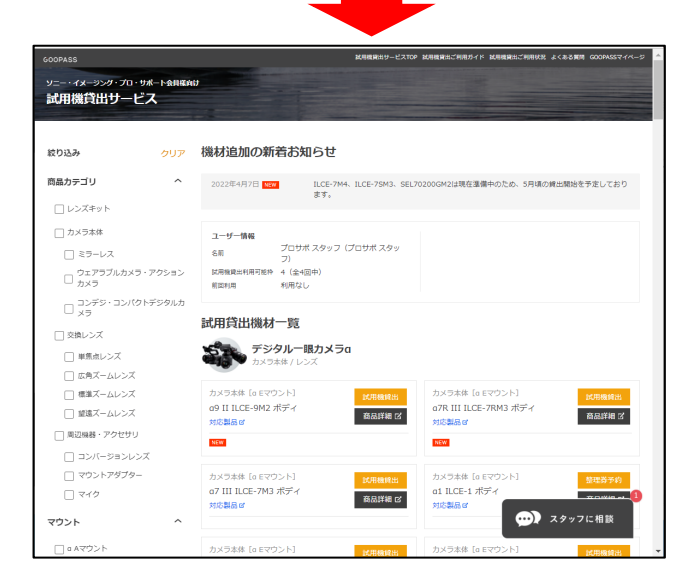

Copyright 2022 Sony Marketing Inc.